# Creating a myMDwise Provider Portal Account

The myMDwise provider portal s a great way to check MDwise member eligibility and view claims status. Here is the URL: https://secure.healthx.com/mymdwiseprovider.aspx

If you need assistance using the myMDwise provider web portal please contact provider relations at 317-822-7300, Option 1.

### **Getting Started**

Visit <a href="https://www.mdwise.org/mdwise/mdwise-for-providers">https://www.mdwise.org/mdwise/mdwise-for-providers</a> to get started!

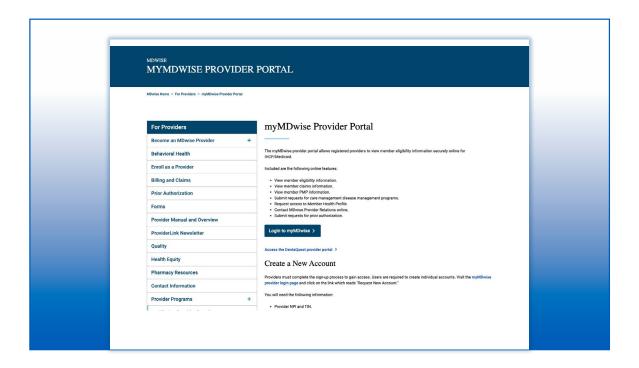

After clicking the link for the myMDwise portal, a log in screen will appear. If you already have an account, you can log in as usual. If you need to create a username and password, click "Request a new account" and proceed through the steps.

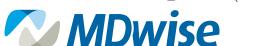

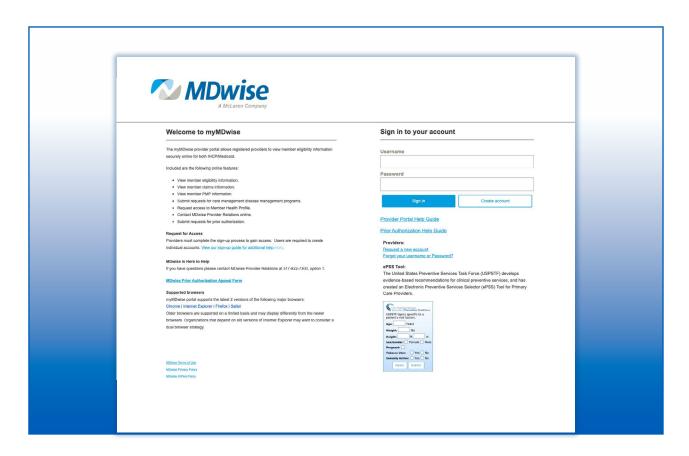

### **Step I: Licensing Agreement**

Review and click on Agree

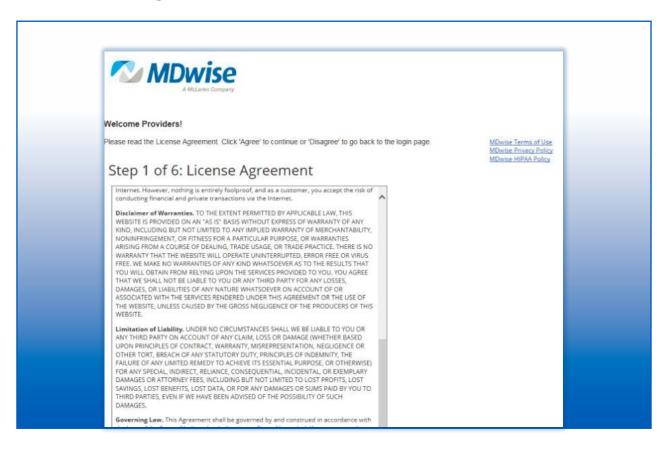

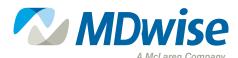

### **Step 2: Personal Information**

Complete required fields and click on Next

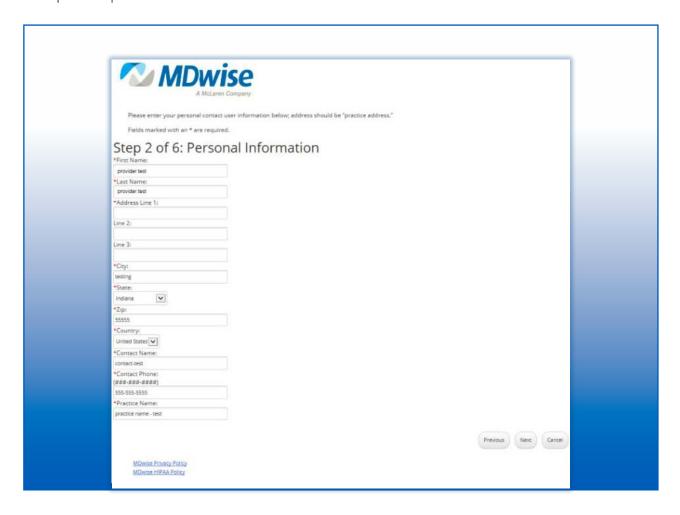

# **Step 3: Identification**

Enter the Tax IDs and NPIs for your practice here. You will only be able to view claim and authorization information that is linked to the NPIs and Tax IDs you include. For primary care physicians please include your individual NPI numbers so that you can easily pull a roster of the patients' assigned to you.

Once you have completed this step, click next.

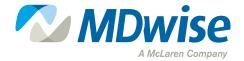

| <b>™ MDwise</b>                                                                                                    |  |
|----------------------------------------------------------------------------------------------------|--|
| A McLaren Company                                                                                                    |  |
| - Industrial sanity                                                                                                    |  |
| This page is a multi-step process:                                                                                                    |  |
| Enter your Tax ID Number. (required)                                                                                                    |  |
| Click Update. Additional fields will display for you. Please enter your NPI. (required)                                                    |  |
| Additional fields will display for you. Please effect your NPI. (required) Enter any Additional TIN's.                                     |  |
| <ol><li>Click Update, and then click Next to continue to the next step.</li></ol>                                                          |  |
|                                                                                                    |  |
| If you need to enter multiple NPI's, or TIN's, please separate with a comma.                                                               |  |
| Primary Care Clinics: To enable the patient roster function of our portal, please include the individual NPI numbers of your providers and |  |
| with a comma.                                                                                                    |  |
| C. 2 (C.1) (C)                                                                                                    |  |
| Step 3 of 6: Identification                                                                                                    |  |
| Tax ID:<br>123455789▼                                                                                                    |  |
| National Provider ID(s):                                                                                                    |  |
| 1234567891                                                                                                    |  |
| Add new TIN(s):                                                                                                    |  |
| Add new fin(s):                                                                                                    |  |
|                                                                                                    |  |
|                                                                                                    |  |
| Update Delete TIN                                                                                                    |  |
|                                                                                                    |  |
| Previous Next                                                                                                    |  |
|                                                                                                    |  |
| Note: you will only be able to view claim and authorization information that is linked                                                     |  |

### **Step 4: Additional Information**

Primary care providers please select and appropriate option from the drop down menu. This will enable you to see quality reports associated with members on your panel. Specialists who do not hold a panel should choose "other."

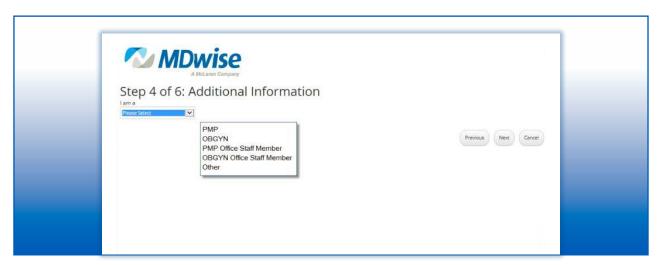

### **Step 5: Create Username and Password**

Follow the instructions for creating username and password for the myMDwise web portal

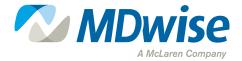

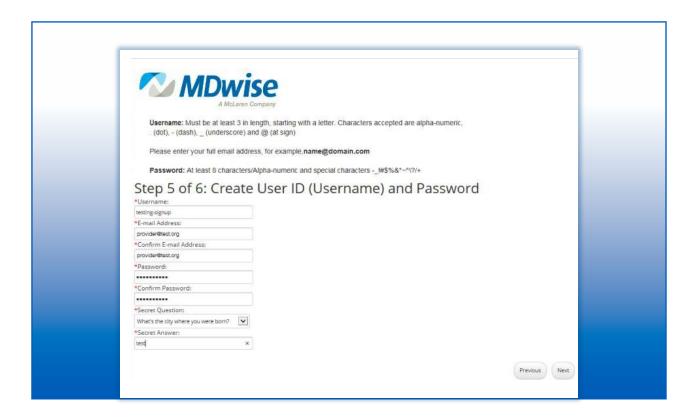

### **Step 6: Verification**

Verify that the information you entered is correct and click finish

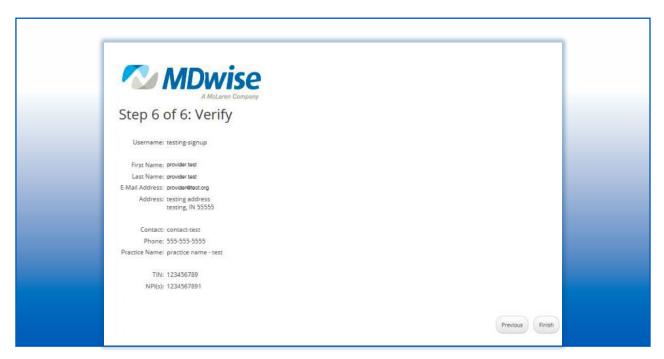

After submitting you will be taken to your myMDwise home screen. This is the same screen you will see whenever you log into the myMDwise web portal.

Please note: Until your access is approved you will not be able to view eligibility and claims. Please allow up to three days for MDwise Provider Relations to process your request.

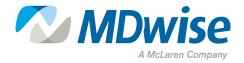